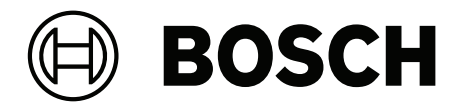

## **IP Matrix**

VJD‑8000 | VJD‑7513 | VJD‑7523

**zh-CHS** 配置手册

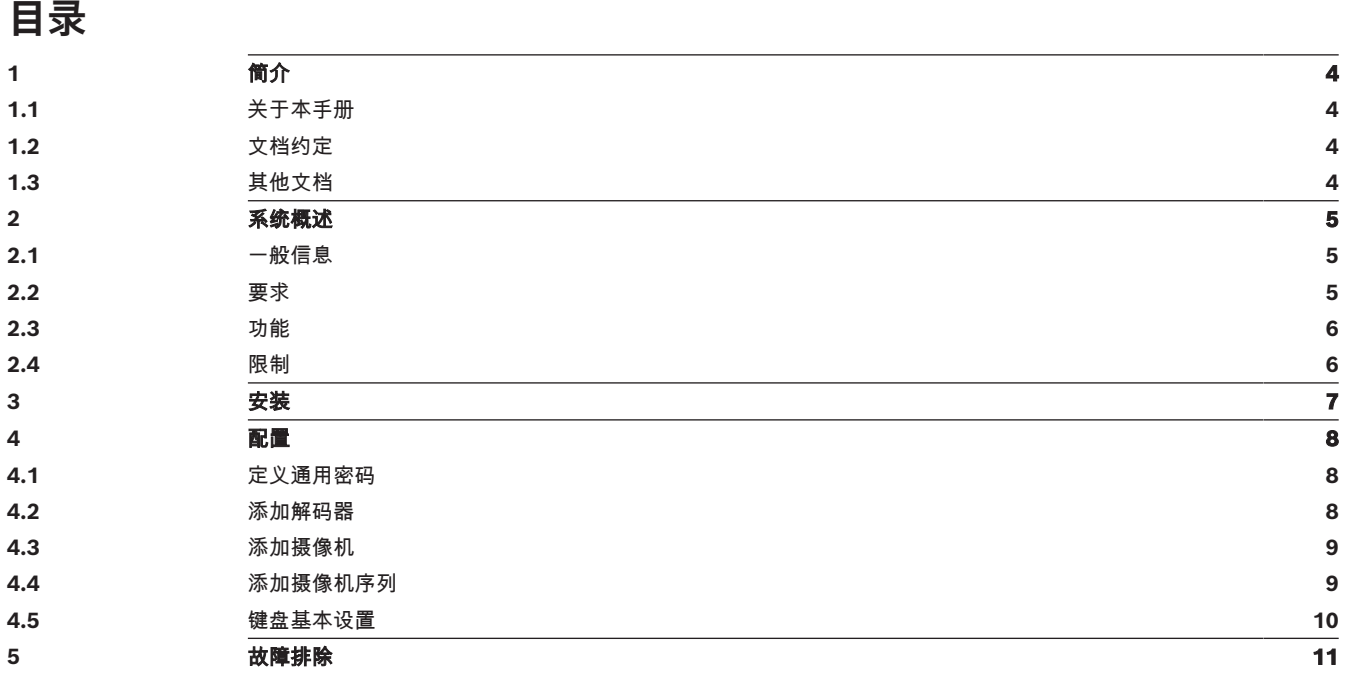

## **1 简介**

## **1.1 关于本手册**

<span id="page-3-1"></span><span id="page-3-0"></span>本手册适合负责配置和管理CCTV系统的人员使用。本手册介绍了如何配置程序。 本手册假定读者熟悉CCTV系统以及集成到系统中的其它程序。

## **1.2 文档约定**

<span id="page-3-2"></span>下列符号和标记用来提醒用户注意一些特殊情况:

## **注意!**

此符号表示一些特殊功能,并提供了软件的使用提示和技巧。

<span id="page-3-3"></span>可在程序中找到的术语(例如用户界面中的菜单选项、命令或文本)以**粗体**表示。

## **1.3 其他文档**

# **i**

**i**

**请先阅读硬件文档中的说明,然后按照说明操作** 为IP Matrix安装硬件时,请先阅读硬件文档中的说明,然后按照说明操作。该文档说明了安全注意事 项,请务必先阅读并理解安全注意事项,然后再开始安装硬件。

#### **更多信息**

**注意!**

如需了解更多信息、下载软件或获取文档,请访问: www.boschsecurity.com,并转至相应产品页面。

## **2 系统概述**

## **2.1 一般信息**

<span id="page-4-1"></span><span id="page-4-0"></span>借助IP Matrix应用程序进行配置后,Bosch VIDEOJET decoder可用作基于IP的独立CCTV监控系统。 IP Matrix应用程序适用于在模拟系统中使用模拟CCTV矩阵切换台Allegiant的许多应用。因此, IP Matrix应用程序可视为IP系统中的Allegiant矩阵切换台系统。

#### **独立模式**

在操作模式中,IP Matrix应用程序通过网络连接与IP摄像机、编码器与解码器进行通信,并且由KBD-UXF或KBD-Digital键盘通过解码器实现控制与操作。

不需要与PC建立网络连接。

如具备回放权限,IP Matrix应用程序可搭配录像设备,使用键盘控制来回放录像,从而增强功能。

#### **基本配置**

凭借KBD-UXF或KBD-Digital键盘和多达4个与解码器连接的显示器,无需操作PC即可控制多达32台摄 像机。

#### **最高配置**

在包含4个解码器的最高配置中,4位操作员使用4个独立操作的键盘,即可控制多达256台摄像机。 每个解码器支持的摄像机累计多达128台。最多可额外授权256台摄像机。

#### **连接的显示器**

每个监视器最多可连接2个显示器到VJD-8000和VJD-7513,最多可连接4个显示器到VJD-7523。每个 显示器均显示一面监视器幕墙。根据布局的不同,监视器墙荧幕会显示1到30个监视器,这些监视器分 为4个解码器组,每个都具有唯一的索引编号。

#### **连接模式**

<span id="page-4-2"></span>仅在设置和安装系统或执行维护时才需要使用PC。PC必须与解码器位于同一网络中。

#### **2.2 要求**

#### **配置要求**

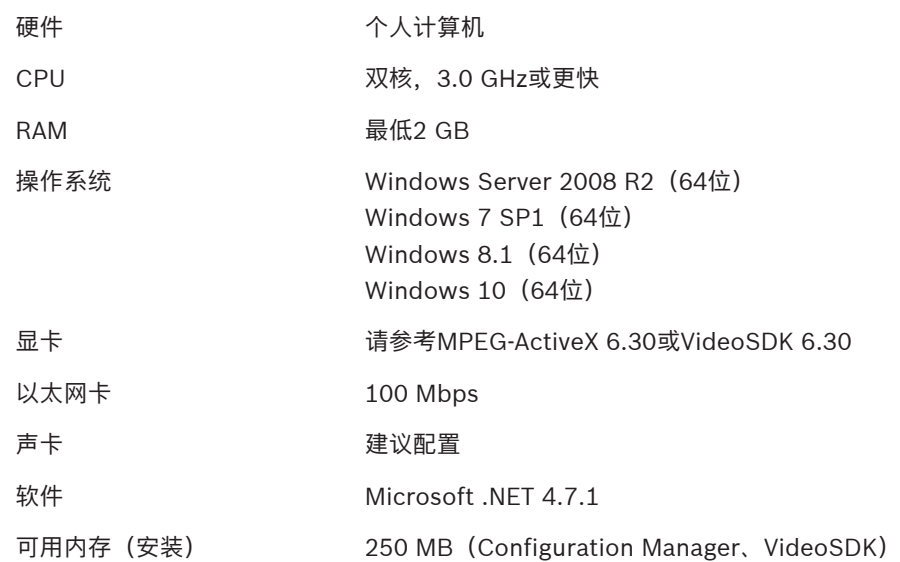

#### **软件安装要求**

需要Configuration Manager程序(7.60或更高版本)。

#### **操作要求**

确保符合下列要求:

1到4个准备就绪的Bosch VIDEOJET 解码器,固件10.30或更高版本,且已连接到监控网络 (已完 全安装且随时可用)

- 1到4个KBD-UXF或KBD-Digital键盘(已完全安装且随时可用)
- 1到8 (16)个显示器,接口正确连接或带有适配器 **注:**VJD-8000和VJD-7513每个解码器最多可以连接2个显示器,而VJD-7523最多可以连接4个显 示器。
- 已连接到监控网络的固定或云台摄像机
- 一个已安装Bosch Configuration Manager程序并连接到监控网络的PC(仅用于配置用途)

#### **注意!**

在操作前,必须使用Configuration Manager程序配置IP Matrix应用程序。

## **2.3 功能**

**i**

#### <span id="page-5-0"></span>**IP Matrix应用程序**

IP Matrix应用程序可用于控制基于IP的监视系统。

基于IP的监视系统最多包括4个解码器、16个与解码器连接的显示器以及4个控制监视系统的KBD-UXF 或KBD-Digital键盘。此监视系统最多可控制128 (256)台摄像机,而且不需要计算机。

在正常操作中,该系统作为独立系统,通过网络连接与IP摄像机、编码器和解码器通信,并由键盘进行 控制。

作为大型CCTV系统的一部分, IP Matrix应用程序可用作卫星系统。

#### **摄像机序列和AUTODOME预设**

IP Matrix应用程序支持配置多达32个预定义的摄像机序列。您可以切换这些摄像机序列,而不是切换连 接监视器的单个摄像机。上述摄像机序列支持根据时间表按顺序连续切换摄像机。

Bosch AUTODOME摄像机照例可以通过KBD-UXF或KBD-Digital键盘进行控制。

可将系统中的固定式AUTODOME位置配置为虚拟摄像机。有关详细信息,请参阅摄像机手册。

#### **配置**

IP Matrix应用程序可使用Configuration Manager程序(7.60或更高版本)进行配置。

#### **随附键盘**

首次连接解码器时,键盘是锁定状态,必须使用PIN码解锁。 在锁定状态下,只有**锁定/解锁**图标点亮;所有其他图标或按键均不亮

#### **总结**

IP Matrix应用程序提供以下主要功能:

- 完全基于IP的CCTV矩阵系统
- 多达128 (256)台摄像机、8 (16)个监视器和4个KBD-UXF或KBD-Digital键盘
- 操作系统无需使用计算机
- 自动执行的摄像机序列
- 布局切换、单一视图和画中画功能
- 最多可收藏9种布局和预定义的摄像机连接
- <span id="page-5-1"></span>– 可选:借助回放权限来管理录像回放

### **2.4 限制**

使用IP Matrix系统时,请注意以下限制:

- 负载过高时,解码器会通过跳帧来自行调整性能进行适应,此时会导致视频流不稳定。
- 只有本地录像支持回放,通过VRM管理的录像不支持。
- 对于回放模式, I-frame间隔大会导致难以精确定位时间点, 并降低后退播放性能。

## **3 安装**

<span id="page-6-0"></span>遵守IP Matrix应用程序的要求(请参见*[要求, 页面 5](#page-4-2)*)。

**i**

**注意!**

安装设备时,需遵守相应手册中的安全说明。

#### **安装显示器**

要安装显示器:

▶ 将多达4个显示器连接至VIDEOJET decoder的显示连接器。

**i**

## **注意!**

可在配置IP Matrix应用程序的过程中,定义显示器的实际序列。因此设置显示器时,不必遵循某一特 定序列。

#### **安装键盘**

要操作IP Matrix应用程序,必须至少有1个键盘连接到其中一个VIDEOJET decoder。 要安装键盘:

▶ 将至少1个键盘连接到其中一个VIDEOJET decoder。

# **i**

#### **注意!**

如果连接了多个键盘,则矩阵中的所有键盘都具有相同的操作权限,可以控制整个系统。 1个解码器只能连接1个键盘。额外的键盘必须连接到其他没有键盘的解码器。

#### **完成硬件安装**

要完成硬件安装:

- 1. 连接硬件组件后,打开设备。
- 2. 在配置PC上, 启动Configuration Manager程序。
- 3. 配置IP Matrix应用程序。

#### **参阅**

–[配置, 页面 8](#page-7-0)

## **4 配置**

<span id="page-7-0"></span>使用IP Matrix应用程序前,需对系统进行配置。 要配置系统:

- 1. 定义所有摄像机的通用密码。 请参见[定义通用密码, 页面 8](#page-7-1)
- 2. 添加1到4个解码器并保存其IP地址,然后配置连接解码器的显示器数量。 请参见[添加解码器, 页面 8](#page-7-2)
- 3. 将摄像机添加到IP Matrix应用程序。 请参见[添加摄像机, 页面 9](#page-8-0)
- 4. 添加摄像机序列,并选择该序列中的摄像机。 请参见[添加摄像机序列, 页面 9](#page-8-1)

**i**

#### **注意!**

将AUTODOME摄像机连接到矩阵时,可以将其看作独立的摄像机,使用其预设位置。有关定义预设的 详细信息,请参阅相应的摄像机手册。

## **4.1 定义通用密码**

<span id="page-7-1"></span>按照以下路径定义通用密码:Configuration Manager程序 > 单击**我的设备**选项卡 > 在树结构中单击相 应解码器

IP Matrix应用程序中的所有摄像机必须使用一般用户密码。该密码必须在Configuration Manager程序 中输入。

要定义一般密码:

- 1. 启动Configuration Manager程序。
- 2. 在工具栏上,单击**我的设备**选项卡。
- 3. 单击该解码器。
- 4. 在右侧的视图窗格中,单击**高级**选项卡。
- 5. 在**通用密码**框中,输入所有摄像机的通用密码。
- 6. 保存密码。 保存密码后,可使用该密码连接摄像机。 **注:**要显示IP Matrix页面,请单击IP Matrix选项卡。

## **4.2 添加解码器**

<span id="page-7-2"></span>按照以下路径定义通用密码:Configuration Manager程序 > 单击**我的设备**选项卡 > 在树结构中单击相 应解码器

创建IP Matrix系统至少需要1个解码器。在最大配置中,IP Matrix系统可包含多达4个解码器。 要将解码器添加到IP Matrix应用程序:

- 1. 在右侧的视图窗格中,单击**IP Matrix**选项卡。
- 2. 单击**解码器**选项卡。 将显示**解码器**窗格。 **注:**如果解码器不在IP Matrix系统中,则IP地址的**IP**框将显示为灰色。
- 3. 单击将**此设备设置为主设备**,可将该解码器用作新IP Matrix系统的主设备。 新增主解码器的IP地址将自动输入。 **注:**通过此主解码器可完成所有设置。主解码器可控制多解码器矩阵中的其他解码器。
- 4. 如有必要,可额外添加3个解码器作为从设备。 要进行此操作,请在相应框内输入解码器的IP地址。
- 5. 在**显示器**框中,选择与解码器连接的显示器数量。
- 6. 在**显示器1启动监视器**框中,输入要在显示器1上显示的第一个监视器的编号。
- 7. 在显示器1的**监视器最大数量**框中,输入要在显示器1上显示的监视器的最大数量。 监视器设置可控制矩阵内的显示器序列。
- 8. 如果已连接,则相应地配置显示器2、3和4。
	- **注:**
		- 额外配置的显示器的启动监视器值必须始终大于启动监视器值加上上一个显示器的监视器最大 数量值。
	- 您可以禁用每一台未连接的显示器。
- 9. 如需额外添加3个解码器,请重复上述相应步骤。
- 10. 如需要,单击**显示覆盖文字**。

则每个监视器窗口的画面上都将覆盖显示监视器索引编号和解码器IP地址。这些信息可帮助您轻松 识别每个监视器,从而在监视器幕墙上为监视器重新连续编号,不受显示器原始安装顺序的影响。

### **4.3 添加摄像机**

<span id="page-8-0"></span>按照以下路径定义通用密码:Configuration Manager程序 > 单击**我的设备**选项卡 > 在树结构中单击相 应解码器

要显示分配的摄像机:

- 1. 在右侧的视图窗格中,单击**IP Matrix**选项卡。
- 2. 单击**摄像机**选项卡。 将显示包含已分配摄像机的**摄像机**窗格。
- 3. 如有必要,选择每个摄像机的流和预设,或选择默认设置(流1,无预设)。

要添加摄像机:

- 1. 在右侧的视图窗格中,单击**IP Matrix**选项卡。
- 2. 单击**摄像机**选项卡。 将显示包含已分配摄像机的**摄像机**窗格。
- 3. 在**摄像机**窗格中,单击**编辑**。 将显示**编辑摄像机列表**对话框,显示可用的和已分配的摄像机。
- 4. 将摄像机从**可用设备**列拖至**已分配的设备**列。 **注:**您可以选择多个摄像机并将其拖至**已分配的设备**列。
- 5. 单击**确定**。

要删除摄像机:

- 1. 在右侧的视图窗格中,单击**IP Matrix**选项卡。
- 2. 单击**摄像机**选项卡。
	- 将显示包含已分配摄像机的**摄像机**窗格。
- 3. 在**摄像机**窗格中,单击**编辑**。 将显示**编辑摄像机列表**对话框,显示可用的和已分配的摄像机。
- 4. 将摄像机从**已分配的设备**列拖至**可用设备**列。 **注:**您可以选择多个摄像机并将其拖至**可用设备**列。
- <span id="page-8-1"></span>5. 单击**确定**。

## **4.4 添加摄像机序列**

按照以下路径定义通用密码:Configuration Manager程序 > 单击**我的设备**选项卡 > 在树结构中单击相 应解码器

您可定义最多32个独立的摄像机序列。摄像机视图按序列顺序显示。

要添加摄像机序列:

- 1. 在右侧的视图窗格中,单击**IP Matrix**选项卡。
- 2. 单击**摄像机序列**选项卡。 将显示**摄像机序列**窗格。
- 3. 单击**添加**可添加新序列。
- 4. 在**持续时间**框中,输入以秒为单位的持续时间。
- 5. 单击右侧的**摄像机...**图标。 将显示**编辑摄像机列表**对话框,显示可用的和已分配的摄像机。
- 6. 要添加摄像机: 将摄像机从**可用设备**列拖至**已分配的设备**列。 **注:**您可以选择多个摄像机并将其拖至**已分配的设备**列。 7. 要删除摄像机:
- 将摄像机从**已分配的设备**列拖至**可用设备**列。 **注:**您可以选择多个摄像机并将其拖至**可用设备**列。
- <span id="page-9-0"></span>8. 单击**确定**。

## **4.5 键盘基本设置**

按照以下路径定义通用密码:Configuration Manager程序 > 单击**我的设备**选项卡 > 在树结构中单击相 应解码器

如果您想对IP Matrix应用程序启用访问保护, 则可设置数字密码, 用其解锁键盘。

要定义密码:

- 1. 在右侧的视图窗格中,单击**IP Matrix**选项卡。
- 2. 单击**常规**选项卡。 将显示**键盘**窗格。
- 3. 在**密码**框中,输入用于解锁键盘的数字密码。
- 4. 在**自动锁定**列表,选择一个时间长度。 如在此时间长度内无键盘操作,键盘将自动锁定。
- 5. 要启用回放权限,请选择**回放**选择框

## **5 故障排除**

<span id="page-10-0"></span>对于一般外观,请查看每个解码器的**高级**选项卡设置。

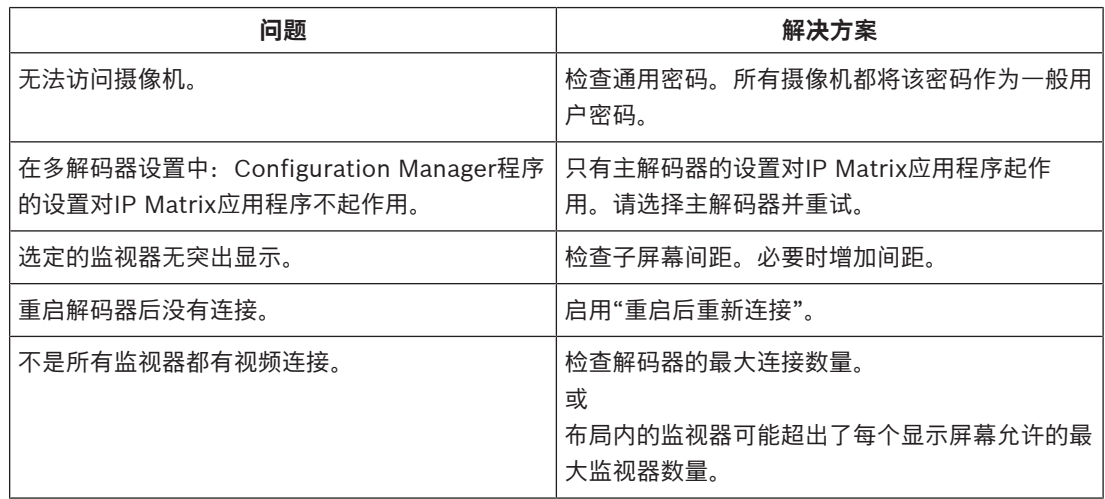

**Bosch Security Systems B.V.** Torenallee 49 5617 BA Eindhoven Netherlands **www.boschsecurity.com** © Bosch Security Systems B.V., 2023